# Esitysgrafiikkaohjelma: PowerPoint -ohje

# Sisällys

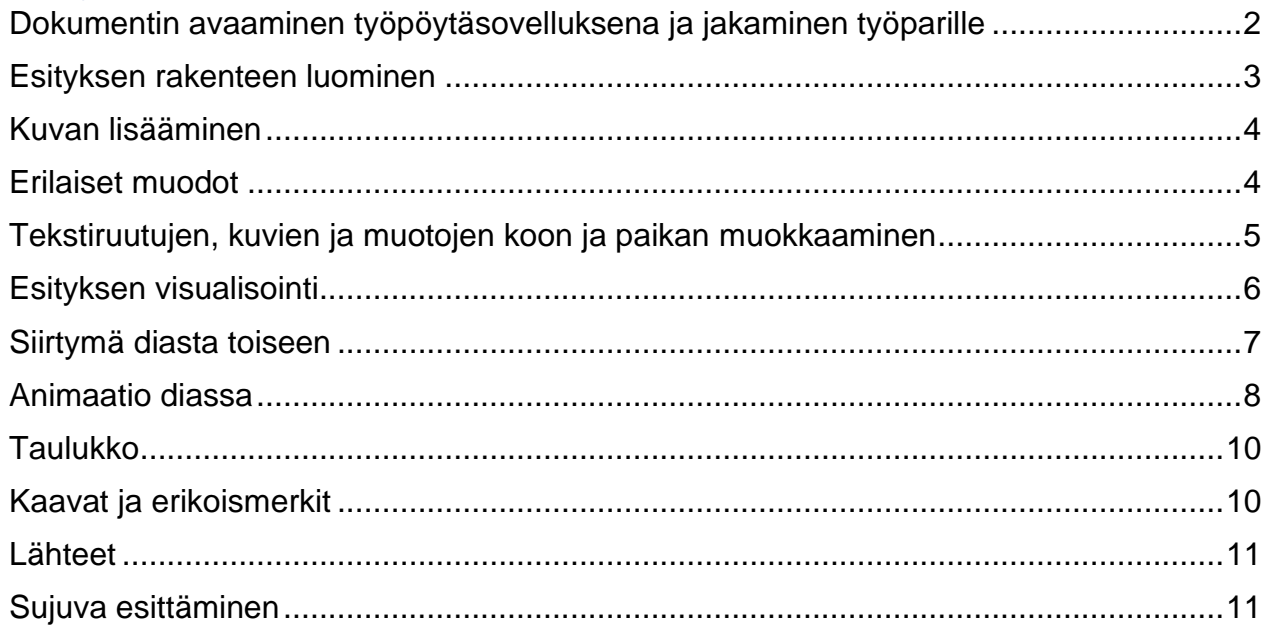

- o Ohjeet ovat tehty Microsoft Officen PowerPoint versiolle 2210, joten jos käytät muuta versiota niin kaikki toiminnot eivät välttämättä ole samassa paikassa, mutta samat toiminnot pitäisi löytyä siitäkin.
- o Esitys kannattaa tehdä työpöytäsovelluksella, mutta tässä ohjeistuksessa on otettu huomioon myös online-versio, jossa osa painikkeista on hieman eri paikassa.
- o Painikeiden ja valikkojen nimet ovat tekstissä oranssilla.

#### <span id="page-1-0"></span>Dokumentin avaaminen työpöytäsovelluksena ja jakaminen työparille

- o Avaa joko suoraa työpöydältä tai aloitus **-i** -ikkunan alta PowerPoint. TAI
	-
- o Jos saat linkin toisen dokumenttiin ja se aukeaa verkossa, voit avata sen työpöytäsovelluksessa painamalla oikean yläkulman valikosta ensin kynän kuvaa ja

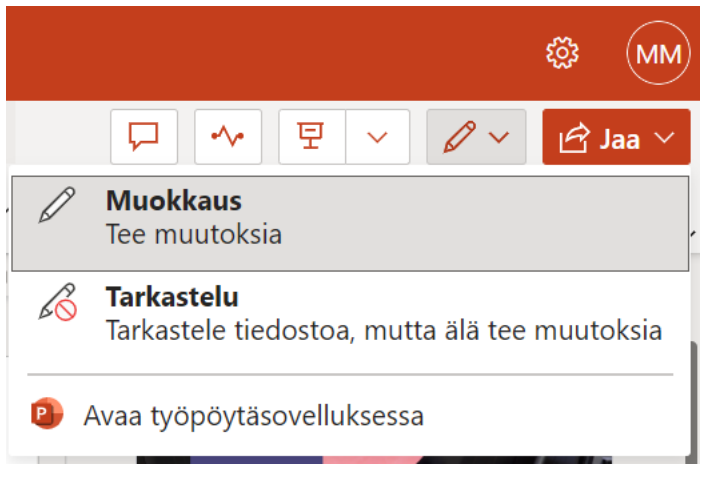

*Kuva 1: PowerPointin avaaminen työpöytäsovelluksessa.*

sitten avaa työpöytäsovelluksessa (kuva 1). Huom. Office on maksullinen ohjelmisto, joten työpöytäsovellusta ei todennäköisesti ole henkilökohtaisella tietokoneella, mutta se löytyy kaikista koulun Windows-käyttöjärjestelmän koneista.

- o Jos haluat jakaa Powerpointin työparillesi, valitse oikeasta yläkulmasta jaa painike (kuva 2) ja valitse jaa. Office tunnistaa samassa verkossa olevat henkilöt, joten voit aloittaa kirjoittamaan työparisi nimeä vastaanottaja kohtaan. Valitse henkilöt kenelle haluat tiedoston jakaa ja paina lähetä. Tarkista ennen lähettämistä, että annat työparillesi oikeuden muokata tiedostoa (kuva 3). Voit myös kopioida linkin ja lähettää sen muulla tavalla.
- o Kaikki samaa PowerPoint esitystä muokkaavat voivat avata esitykset työpöytäsovelluksessa. PowerPoint estää saman tekstiruudun/objektin muokkaamisen, mutta muuten jokainen voi muokata tiedostoa vapaasti.

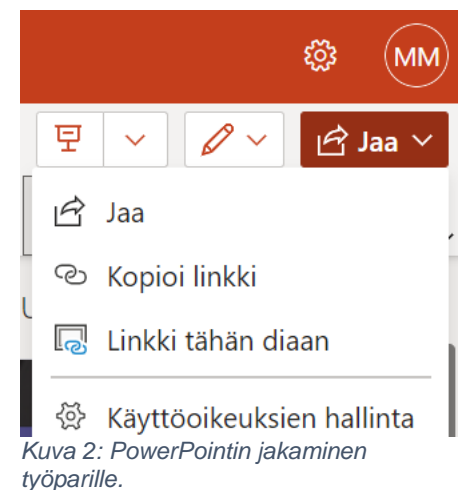

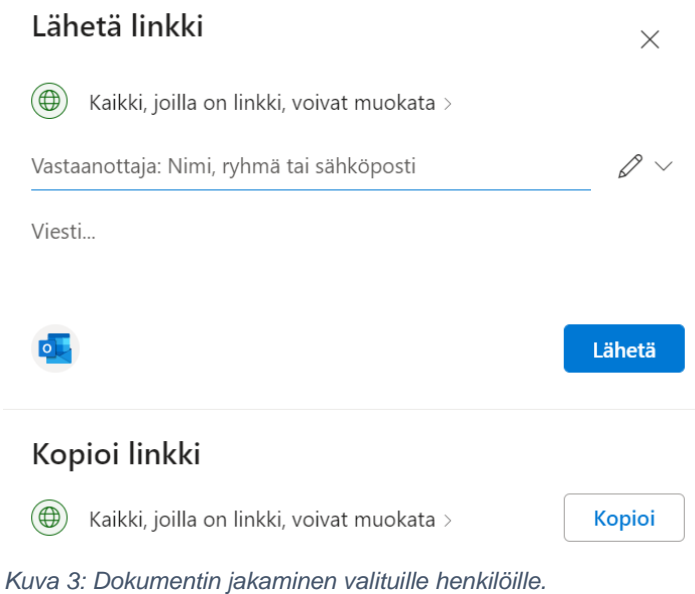

### <span id="page-2-0"></span>Esityksen rakenteen luominen

o Esityksen etusivu muodostuu automaattisesti uuden dokumentin avatessa. Lisää esityksellesi otsikko lisää otsikko napsauttamalla kohtaan. Alaotsikko kohtaan voi lisätä esittäjän/esittäjien nimen/nimet.

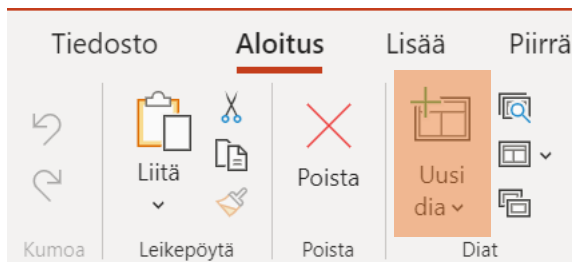

o HUOM. Jos haluat valita esitykseesi teeman/tyylin kannattaa se valita ennen seuraavan dian luontia, jolloin teema

*Kuva 4: Uuden dian lisääminen.*

- kopioituu kaikkiin uusiin dioihin. Katso ohje esityksen visualisointi -kohdasta.
- o Luo uusi dia valitsemalla luo uusi dia -painike (kuva 4).

o Uuden dian oletusrakenne on otsikkoalue ja yksi tekstialue. Voit halutessasi muokata tätä (kuva 5, oranssi suorakulmio). Valitse tarkoitukseesi sopiva asettelu (esimerkiksi vertailu, jos haluat vertailla 2 eri asiaa).

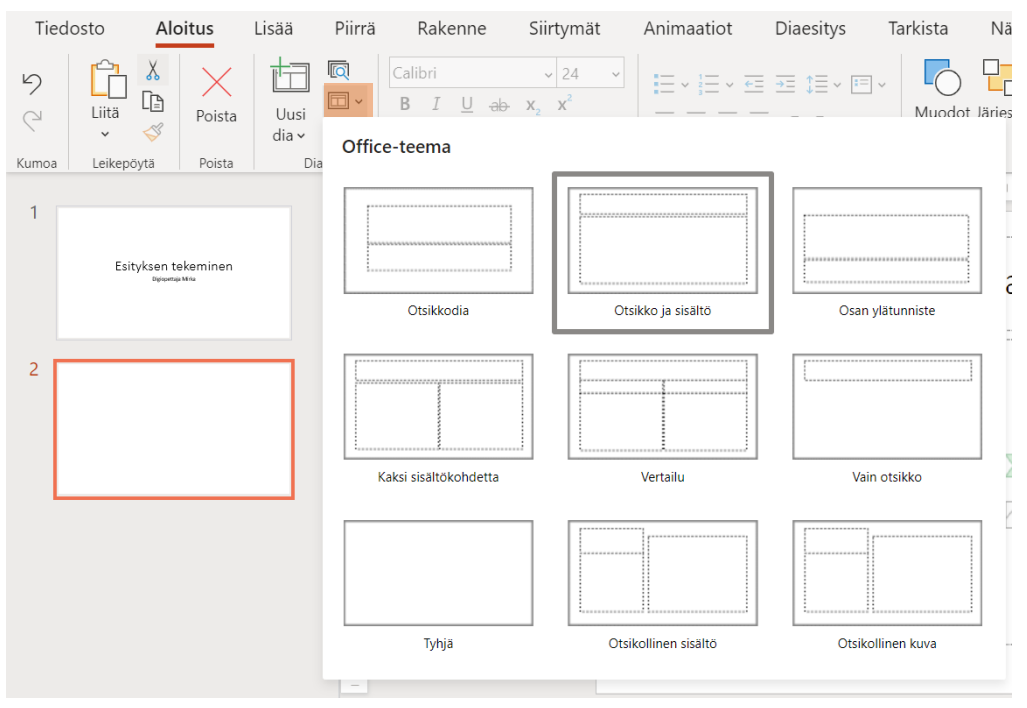

*Kuva 5: Dian asettelun muokkaaminen.*

## <span id="page-3-0"></span>Kuvan lisääminen

- o Avaa ylävalikosta lisää valikko ja sieltä kuva (kuva 6).
- o Valitse listasta kuvan sijainnin mukaan oikea lähde (kuva 7).

Tiedosto Aloitus Lisää Piirrä Rakenne Siirtymät  $\sim$  $\overline{\Omega}$ ∠r≡ Käytä dioja Uusi Taulukko Kuvat Muodot Kuvakkeet SmartArt  $dia \sim$ uudelleen  $\vee$ J. Diat Käytä dioja uudelleen Taulukot Kuvat Kuvitus

o Kuvapankista löydät esitykseen erilaisia

*Kuva 6: Kuvan lisääminen PowerPointiin.*

valmiita kuvia ja kuvakkeita, joita voit käyttää esityksessä, jota ei käytetä kaupallisessa tarkoituksessa.

#### <span id="page-3-1"></span>Erilaiset muodot

o PowerPointissa on mahdollista luoda erilaisia muotoja, kuten nuolia, laatikoita, palloja ja hymiöitä. Myös uusi tekstiruutu löytyy muodot valikon alta.

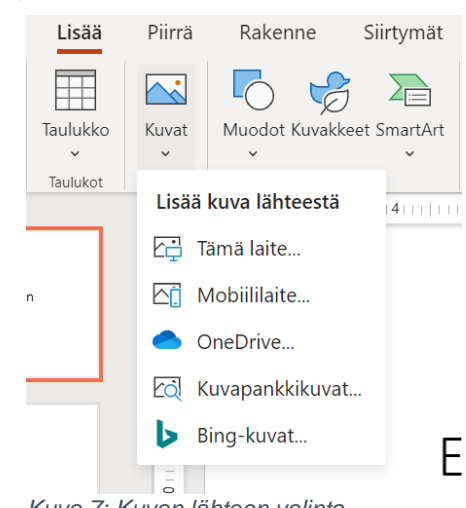

*Kuva 7: Kuvan lähteen valinta.*

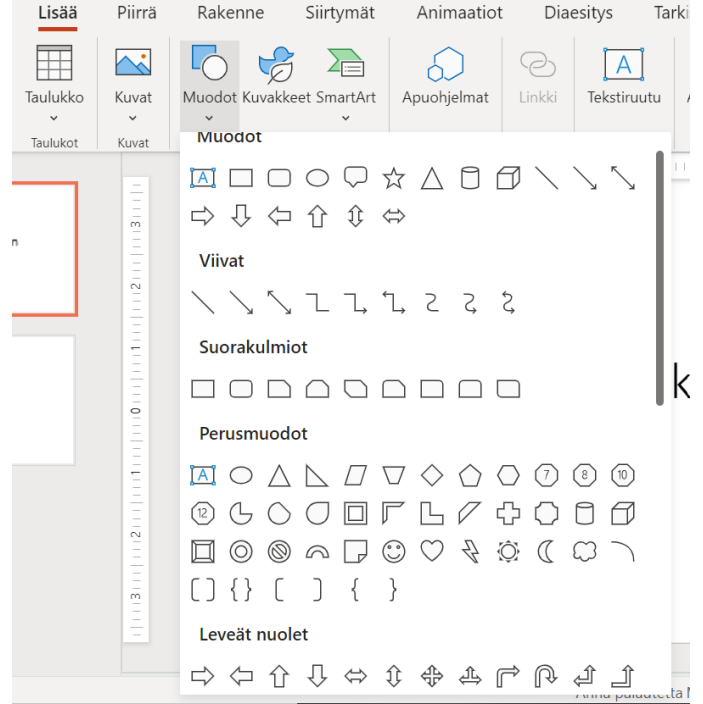

*Kuva 8: Muodot PowerPointissa.*

- o Avaa lisää valikko ja sieltä muodot (kuva 8) ja valitse tarkoituksiisi sopiva muoto.
- o Muodon väriä ja paksuutta voit muokata työkalupalkkiin avautuvalla muoto valikon toimintojen avulla (kuva 9).

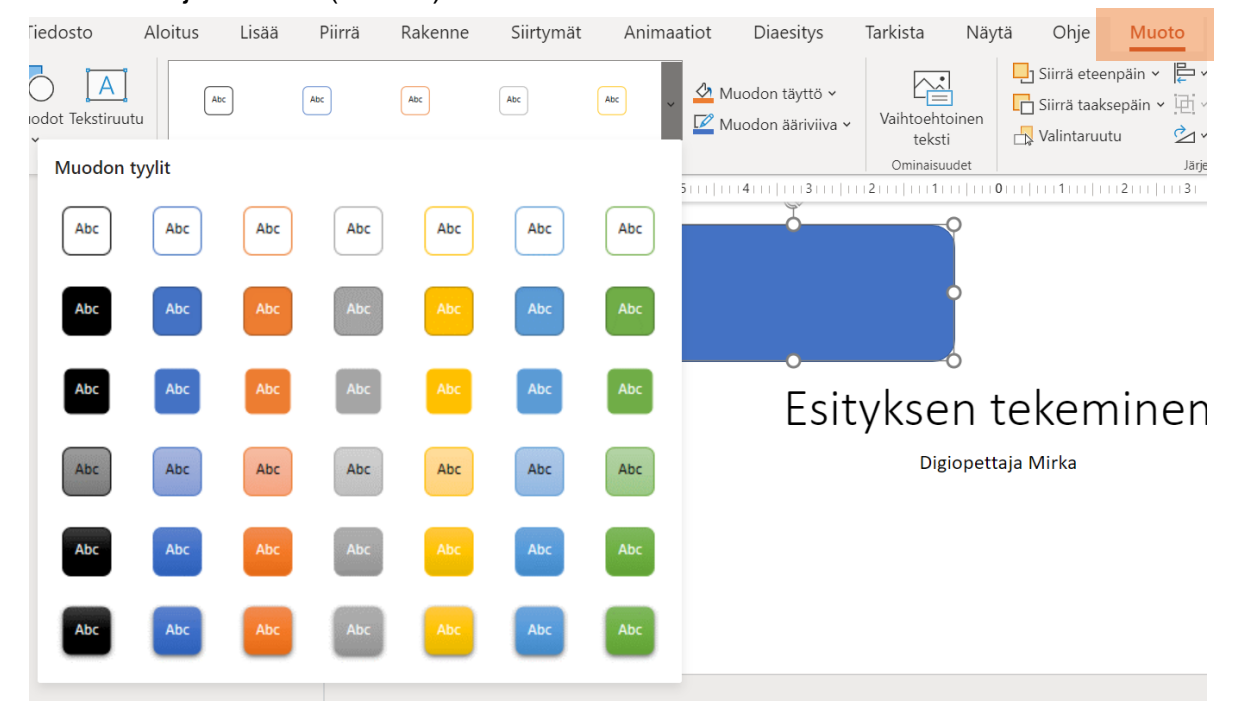

*Kuva 9: Muodon muokkaaminen.*

<span id="page-4-0"></span>Tekstiruutujen, kuvien ja muotojen koon ja paikan muokkaaminen

o Kaikkia näitä pystyy muokkaamaan samalla tavalla, joten puhutaan niistä yhteisesti nimellä objektit.

- o Kun objektin reunat ovat tummennetut ja sen kulmissa ja sivujen keskipisteissä on vaaleat pallot voit muokata objektia.
- o Objektin kokoa voit muokata venyttämällä sitä reunoissa olevista palloista. HUOM! Kun muokkaat kuvan kokoa, muokkaa sitä kuvan kulmassa olevasta pallosta, jolloin kuvan suhteet pysyvät samana (kuva 10, musta nuoli).
- o Jos haluat kääntää objektia, se onnistuu objektin yläreunan keskikohdan yläpuolella olevasta nuolesta.
- o Objekteja voit siirrellä valitsemalla objektin, jota haluat siirtää ja siirtämällä hiiresi sen päälle. Hiiren nuolen alle tulee musta kuvio, jossa on nuoli 4 suuntaan. Tällöin paina hiiri pohjaan ja siirrä objektia. Kun saat objektin haluamaasi paikkaan päästä hiirestä.
- o PowerPoint näyttää objektien kanssa katkoviivoilla (yleensä punaisia), miten liikuteltava objekti on suhteessa muihin dian objekteihin. Tällöin saat esimerkiksi kuvan ja tekstin samaan tasoon tai laitettua kuvan keskelle diaa.

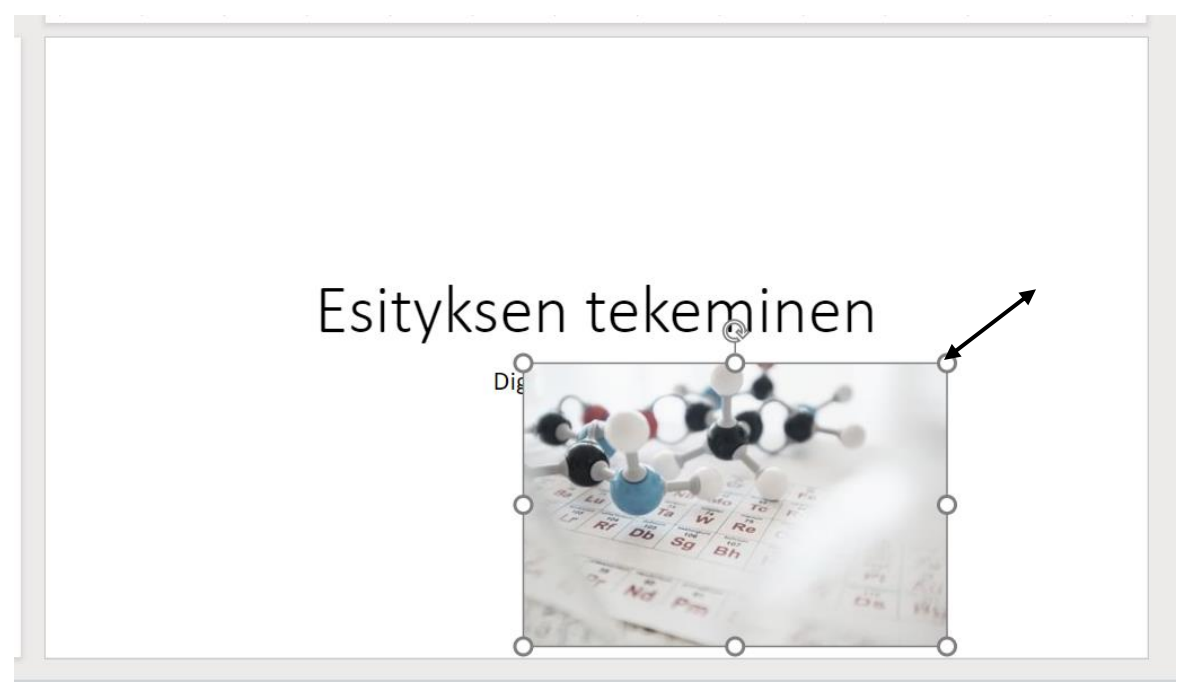

*Kuva 10: Objektin koon muokkaaminen.*

#### <span id="page-5-0"></span>Esityksen visualisointi

- o Osa hyvää esitystä on se, että esitys on miellyttävä katsoa, mutta ei kannata tehdä liian räikeää, jotta visualisointi ei aja sanoman yli.
- o PowerPointissa voi muokata joko yksittäisen dian tai kaikkien diojen ulkoasua. Jos haluat että kaikissa dioissa on sama visualisointi, kannattaa se valita ennen kuin lähdet tekemään otsikkodian jälkeen muita dioja.

o Suunnittelutyökalu valikko on helppo tapa  $\ddot{\phi}$  $\mathcal{Q}$  Etsi visualisoida dioja (kuva 11). Tämä kannattaa Suunnittelutyökalu  $\mathcal{L}^b$  Korvaa Sanele avata vasta kun kaikki teksti ja kuvat ovat diassa. Munkkaus Sanele Suunnittelutvökalu Tällöin suunnittelutyökalu osaa tarjota näistä Suunnittelutyökalu erilaisia vaihtoehtoja. o Toinen vaihtoehto on ylävalikon kautta valita rakenne, jonka alta löytyy erilaisia valmiita visualisointeja ja väriteemoja (kuva 12). Rakenne valikon alta valittu visualisointi avautuu automaattisesti kaikkiin jo tehtyihin dioihin. o Aloitus valikosta löytyy samat fontin muokkaukseen käytettävät työkalut kuin muissakin Officen o Piirrä valikossa on myös erilaisia kyniä, joiden avulla voi myös visualisoida dioja.

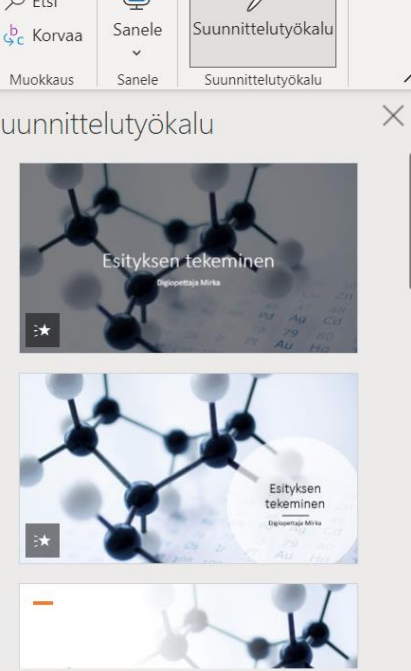

*Kuva 11: Suunnittelutyökalu -valikko.*

| Tiedosto                | Piirrä<br><b>Aloitus</b><br>Lisää<br>Rakenne |                                    |        | Siirtymät | Animaatiot | <b>Diaesitys</b>       | Tarkista | Näytä | Ohje   |                    |
|-------------------------|----------------------------------------------|------------------------------------|--------|-----------|------------|------------------------|----------|-------|--------|--------------------|
| Aa<br><b>CONTRACTOR</b> | Aa I<br><b>Common</b>                        | Aa.<br><b><i><u>OUNSER</u></i></b> | Aa     | 网络阿里斯坦    | Aa         | $\checkmark$<br>------ | ------   | ----  | ------ | $\checkmark$<br>k) |
|                         |                                              |                                    | Teemat |           | Variantit  |                        |          |       |        |                    |

*Kuva 12: Rakenne-valikko.*

#### <span id="page-6-0"></span>Siirtymä diasta toiseen

ohjelmissa.

- o Esitystilassa diojen vaihtuessa on mahdollista tehdä erilaisia siirtymiä (kuva 13).
- o Jos haluat, että sama siirtymä kopioidaan kaikkiin dioihin, paina käytä kaikissa dioissa -painiketta (kuva 13, oranssi suorakulmio).
- o Tavallisimpia siirtymiä on
	- o Häivytys
	- o Työntö
	- o Etenevä näyttö
- o Käytä muita "jännittäviä" siirtymiä, jos haluat huvittaa esityksesi katsojia.

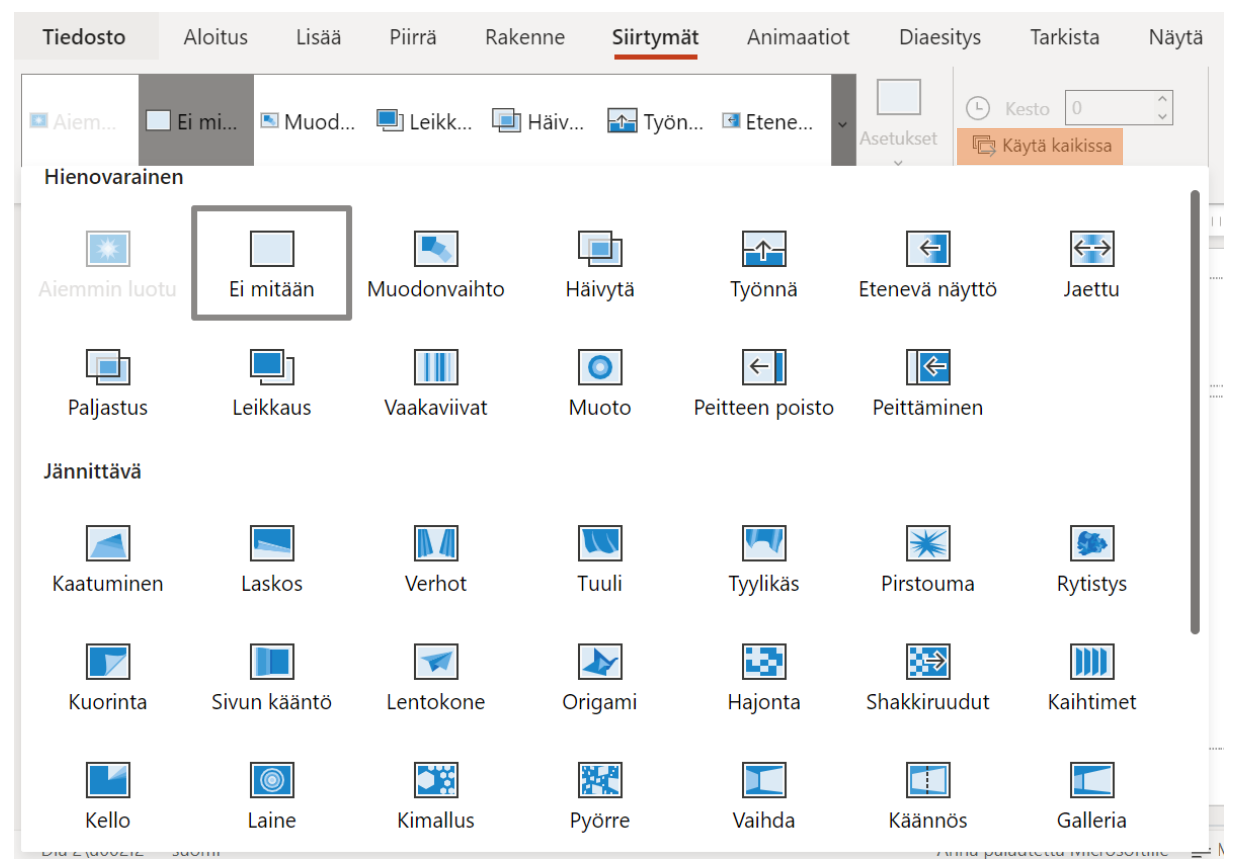

*Kuva 13: Siirtymät diojen välissä.*

#### <span id="page-7-0"></span>Animaatio diassa

- o Diassa pystyy laittamaan eri rivit näkyville eri aikaa, kun dia on esitystilassa. Tämä onnistuu animaatio valikosta (kuva 14). Jos laitat diaan animaation, PowerPoint laittaa jokaisen luettelomerkinnän omaksi osakseen. Jos haluat vaikuttaa tarkemmin missä kohtaa mikäkin sana tulee esille, laita jokainen omaan tekstiruutuun.
- o Voit animoida kaikki objektit ja tekstit mielesi mukaan. Valitse ensimmäisenä se teksti/objekti, jonka haluat olevan ensimmäinen jne.
- o Animaatioiden alta löytyy myös korostuksia ja poistumisia. Voit muokata esimerkiksi tekstin kokoa tai poistaa kuvan (kuva 14).
- o Kun luot animaatioita, tulee tekstien ja objektien eteen numero, joka kuvaa animaatioiden järjestyslukua (kuva 15). Näiden järjestystä voidaan muokata oikeassa yläkulmassa olevista siirrä aiemmaksi ja siirrä myöhemmäksi painikkeiden avulla (kuva 15, oranssi laatikko). Valitse se numero, jota haluat muokata ja siirrä aiemmaksi tai myöhemmäksi.

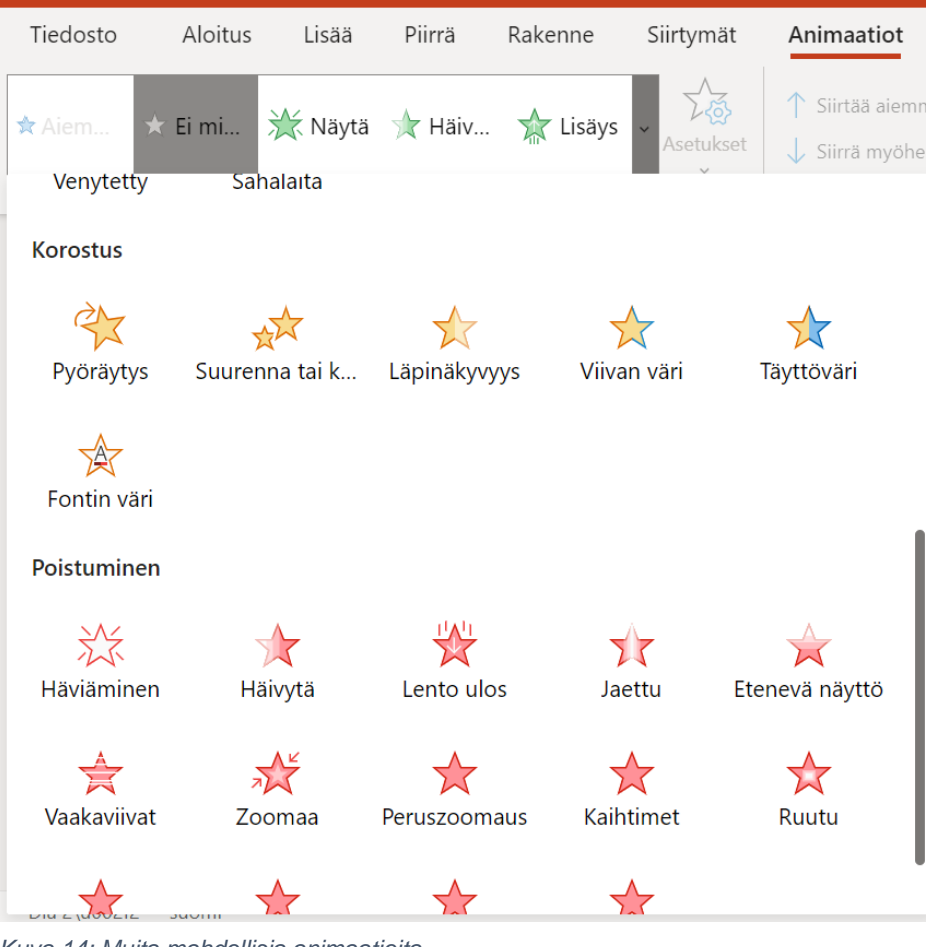

*Kuva 14: Muita mahdollisia animaatioita.*

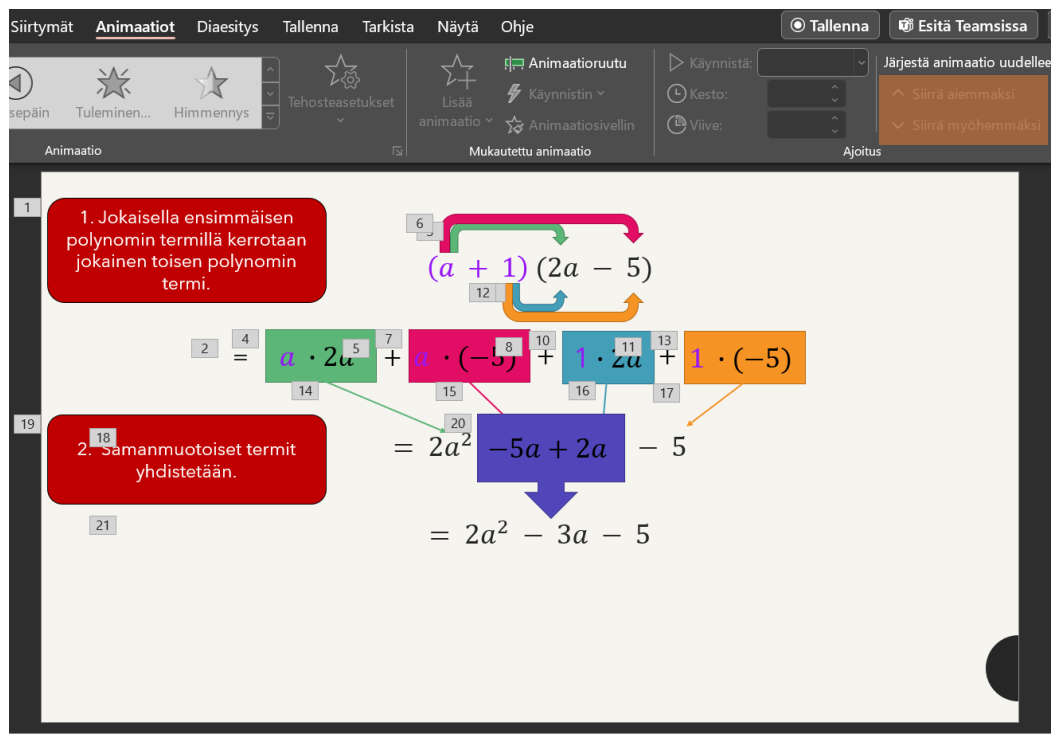

*Kuva 15: Animaatioiden numerot kertovat niiden järjestysluvun.*

# <span id="page-9-0"></span>Taulukko

- o Taulukko voidaan luoda lisää valikon alta ja valitsemalla taulukkopainikkeen (kuva 16). Maalaamalla avautuvasta ruudukosta haluamansa kokoisen taulukon ja painamalla viimeistä solua, taulukko muotoutuu diaan.
- o Tyhjään diaan voi luoda taulukon myös painamalla keskellä olevasta haaleasta taulukkopainikkeesta (kuva 17, oranssi suorakulmio). Tämä avaa uuden ikkunan, johon pystyy syöttämään taulukon sarakkeiden (sivusuunnassa) ja rivien (pystyssä) määrän.

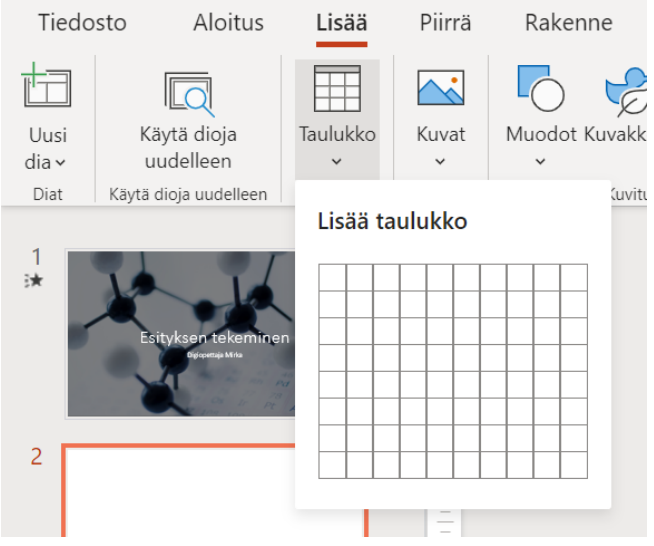

*Kuva 16: Taulukon lisääminen lisäävalikon alta.*

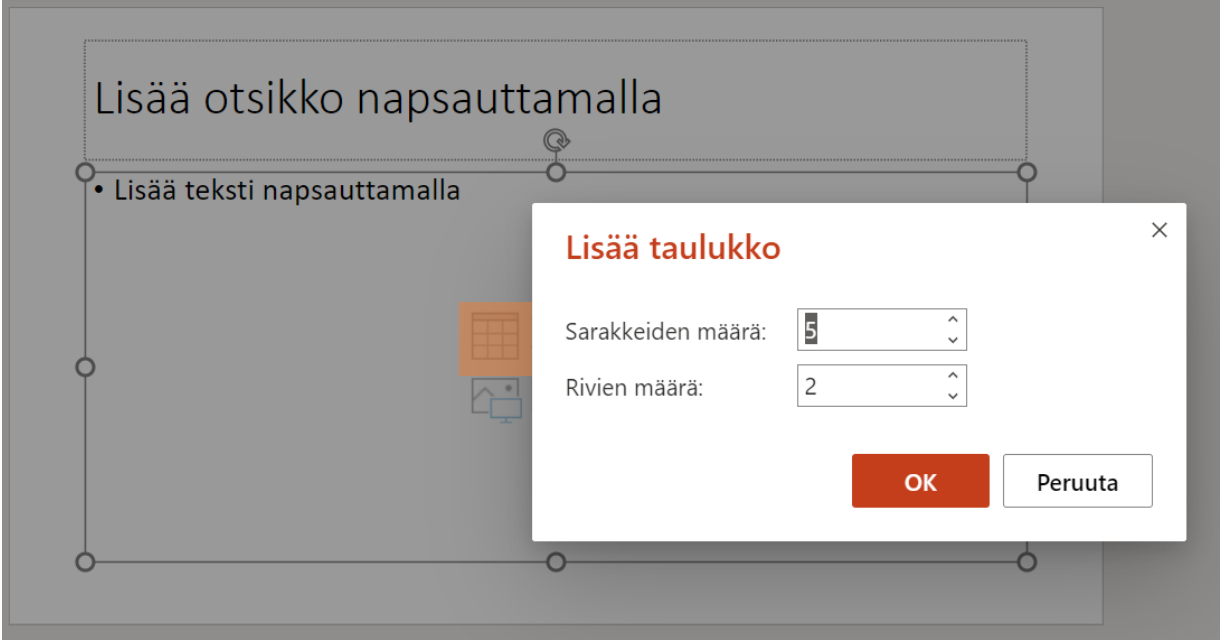

*Kuva 17: Taulukon lisääminen suoraa diaan.*

#### <span id="page-9-1"></span>Kaavat ja erikoismerkit

- o PowerPointiin voi lisätä matemaattista kaavaa ja erilaisia erikoismerkkejä.
- o Avaa lisää valikko ja valitse sieltä merkit painike (kuva 18, oranssi suorakulmio).
	- o Merkki painikkeen alta löytyy esimerkiksi kreikkalaiset aakkoset (α, β, jne.) ja matemaattiset merkit  $(\cdot, \le, \text{ine.})$ .
	- o Kaava painikkeen alta löytyy mahdollisuus kirjoittaa matemaattista tekstiä. Ylävalikkoon avautuu uusi yhtälö välilehti, josta löytyy esimerkiksi murtoluvut ja indeksit.

| Tiedosto                   | Aloitus                                                 | Lisää                     | Piirrä                                                    | Rakenne                              | Siirtymät         | Animaatiot                                                                                                |                        | Diaesitys                  | Tarkista                                   | Ohje<br>Näytä                        | Muoto                            |                 | ঢ়                                                | $\rightsquigarrow$ | 里 |
|----------------------------|---------------------------------------------------------|---------------------------|-----------------------------------------------------------|--------------------------------------|-------------------|----------------------------------------------------------------------------------------------------|------------------------|----------------------------|--------------------------------------------|--------------------------------------|----------------------------------|-----------------|---------------------------------------------------|--------------------|---|
| Uusi<br>$dia \sim$<br>Diat | LO<br>Käytä dioja<br>uudelleen<br>Käytä dioja uudelleen | ₩<br>Taulukko<br>Taulukot | $\overline{\mathbb{C}}$<br>Kuvat<br>$\checkmark$<br>Kuvat | Muodot Kuvakkeet SmartArt<br>Kuvitus | 一<br>$\checkmark$ | Apuohjelmat<br>Apuohjelmat                                                                                | '€<br>Linkki<br>Linkit | A<br>Tekstiruutu<br>Teksti | Alatunniste<br>$\checkmark$<br>Alatunniste | ⊺⊤<br>Uusi<br>kommentti<br>Kommentit | Merkki<br>$\checkmark$<br>Merkit | $\triangleleft$ | $\mathbb{L}_\oplus$<br>Ääni Online-video<br>Media |                    |   |
| 谏                          | Esityksen tekeminer                                     |                           | $\bar{a}$                                                 |                                      |                   | 1114 הולדה   הולדה   הולדה   הולדה   הולדה   הולדה   הולדה   הולדה   הולדה   הולדה   הולדה   הילדה   הולד |                        |                            |                                            | Lisää otsikko napsauttamalla         |                                  |                 |                                                   |                    |   |
| $\overline{c}$             |                                                         |                           | $\frac{\bar{\mathsf{N}}}{\mathsf{N}}$<br>$\equiv$         |                                      |                   |                                                                                                    |                        |                            |                                            |                                      |                                  |                 |                                                   |                    |   |
|                            |                                                         |                           | $\infty$<br>4<br>$\cup$                                   |                                      |                   |                                                                                                    |                        |                            |                                            |                                      |                                  |                 |                                                   |                    |   |

*Kuva 18: Matemaattisen kaavan tai erikoismerkin lisääminen.*

#### <span id="page-10-0"></span>Lähteet

- o Esityksen viimeisessä diassa on oltava esityksen tekoon käytetyt lähteet.
- o Merkitse lähteet seuraavalla tavalla:
- Kirja, artikkeli tai muu painettu teksti: Kirjoittajan sukunimi ja etunimi, jos useita, niin aakkosjärjestyksessä sukunimen mukaan. Vuosiluku. Kirjan nimi. Kustantaja. Viittauksen päivämäärä.
	- o Esim. Juhala Satu, Juutinen Petri, Laitinen Anni, Luoma-Aho Erkki, Raittila Satu, Tikka Tommi. 2022. Juuri, analyysi ja jatkuva jakauma. Otava. Viitattu 14.03.2023
- Kartta: Palveluntarjoaja. Verkkosivu/paperikartan tiedot. Viittauksen päivämäärä.
	- o Esim. Maanmittauslaitos: Karttapaikka. Verkkopalvelu. https://asiointi.maanmittauslaitos.fi/karttapaikka/. Viitattu 14.03.2023.
- Verkkosivu: Palveluntarjoaja. Verkkosivu. Viittauksen päivämäärä.
	- o Esim. Tampereen yliopisto. https://plus.tuni.fi/mat-01530/per4- 2019/satunnaismuuttuja/jatkuva-jakauma/. Viitattu 14.03.2023
- Kuva: Kuvan ottaja. Verkkosivu/muu lähde, mistä kuva on otettu. Lisenssi. Viittauksen päivämäärä.
	- o Esim. Hokkanen J. https://openverse.org/image/021f6cde-9db8-4940-9269- 54a04c3bd333?q=funktio. CC BY-SA 3.0. Viitattu 14.03.2023

Huom. Verkkosivuissa osoite ei ole hyperlinkki, vaan osa tekstiä.

#### <span id="page-10-1"></span>Sujuva esittäminen

- o Mieti valmiiksi mitä puhut minkäkin dian kanssa. Voit hyödyntää diojen muokkausten yhteydessä alhaalta löytyvää muistiinpanot ruutua. Tähän kirjoitettu teksti näkyy vain esittäjälle.
- o Käy PowerPoint läpi esitystilassa ennen esitystäsi, jotta siirtymät ja animaatiot ovat haluamallasi tavalla.

o Avaa esitys esitystilassa. Jos näytät esimerkiksi videon kesken esitystä, pääset palaamaan esitykseen keskelle diaesitystä joko alareunassa olevasta diaesitys painikkeesta tai ylävalikosta diaesitys ja sieltä nykyisestä diasta painikkeen avulla.